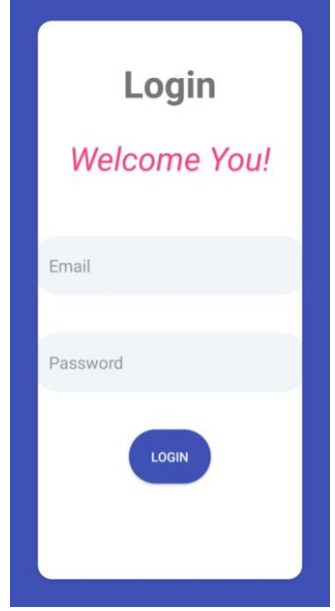

Gambar 4.1 Hasil Antarmuka Login

## **4.1.1.2 Antarmuka Halaman Utama (Dashboard)**

Antarmuka halaman ini akan tampil ketika telah berhasil melakukan login. Antarmuka halaman utama (dashboard) menampilkan empat menu yaitu menu kuis/test, menu mata pelajaran, menu kumpulan tugas dan menu jadwal pelajaran. Untuk lebih jelasnya dapat dilihat pada gambar 4.2

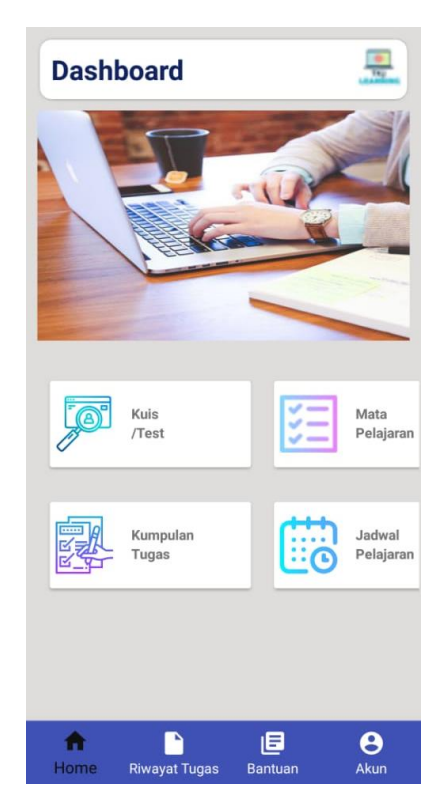

#### Gambar 4.2 Hasil Antarmuka Halaman Utama (Dashboard)

### **4.1.1.3 Antarmuka Halaman Mata Pelajaran**

Halaman mata pelajaran merupakan halaman yang berisikan daftar mata pelajaran yang telah tersedia pada aplikasi e-learning. Halaman ini berfungsi untuk tenaga pengajar dalam penentuan pemilihan mata pelajaran yang akan diajar kepada siswa. Untuk lebih jelasnya dapat dilihat pada gambar 4.3

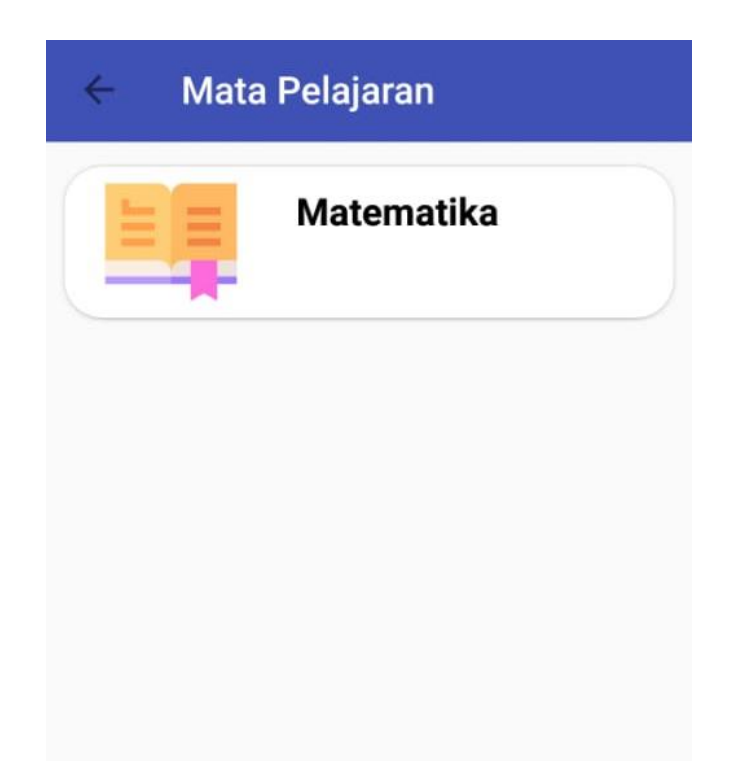

Gambar 4.3 Hasil Antarmuka Halaman Mata Pelajaran

### **4.1.1.4 Antarmuka Halaman Pertemuan**

Halaman antarmuka pertemuan merupakan halaman yang berisikan informasi pertemuan pertemuan yang telah dilakukan di setiap mata pelajaran. Halaman ini berfungsi membantu tenaga dan siswa dalam proses pembelajaran sehingga di setiap pertemuan akan tersimpan secara runtun di dalam aplikasi e-learning. Untuk lebih jelasnya mengenai halaman pertemuan dapat dilihat pada gambar 4.4

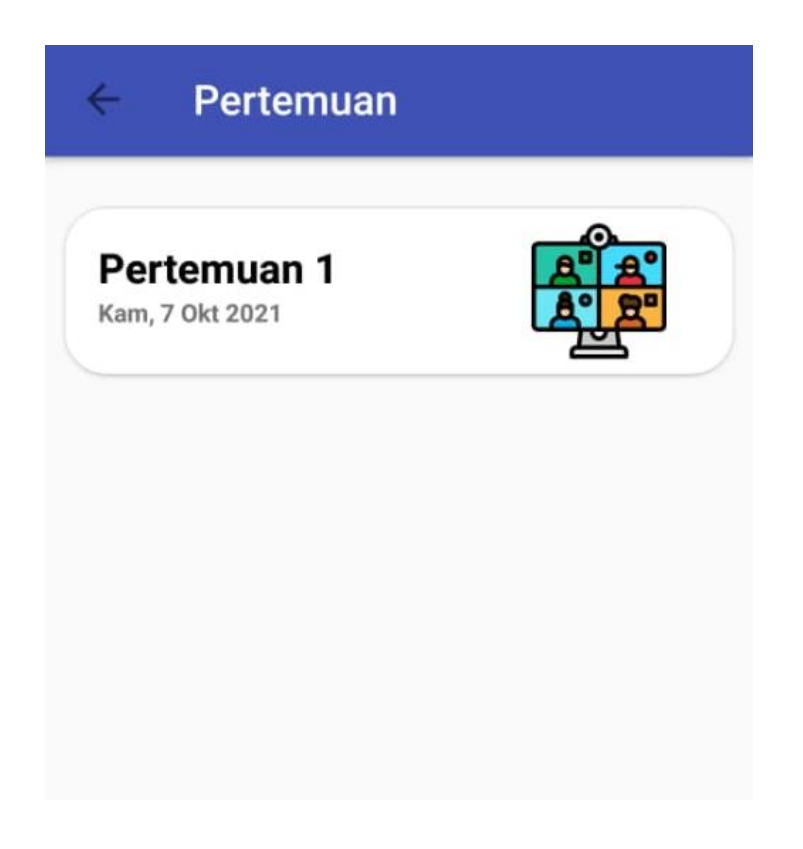

**Gambar 4.4** Hasil Antarmuka Halaman Pertemuan

## **4.1.1.5 Antarmuka Halaman Detail Pertemuan**

Pada halaman ini berisikan informasi mengenai detail dari setiap pertemuan mata pelajaran. Pada halaman ini memuat mengenai materi dan tugas dari setiap pertemuan di mata pelajaran. Pada halaman detail pertemuan juga menyediakan dua tempat untuk mengunduh file materi dan tugas. Untuk lebih jelasnya mengenai halaman detail pertemuan dapat dilihat pada gambar 4.5

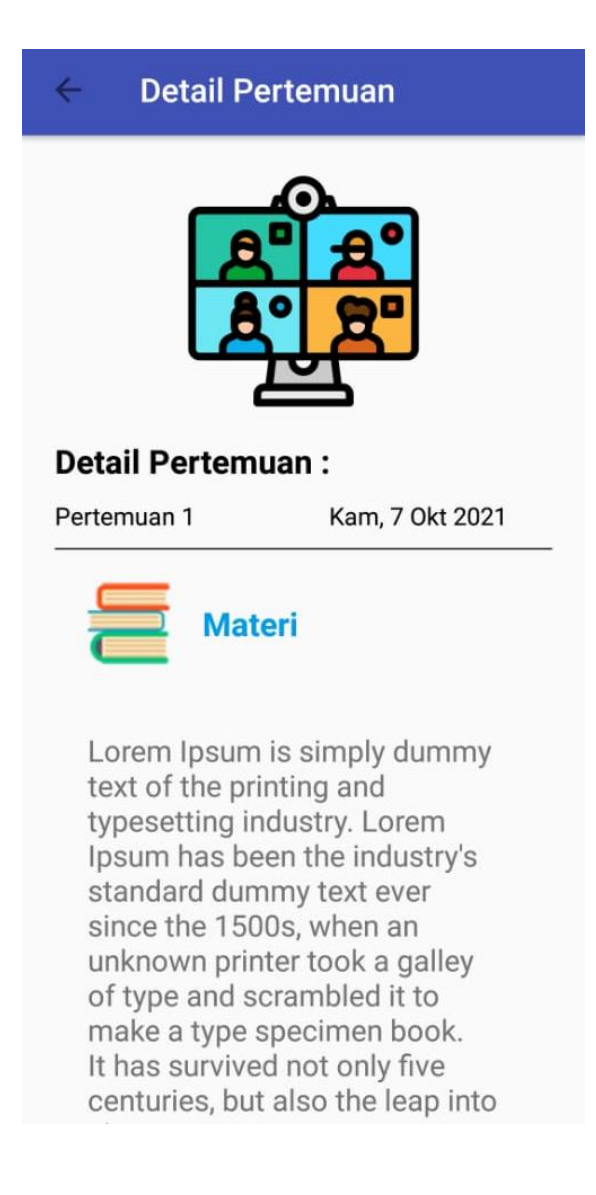

**Gambar 4.5** Hasil Antarmuka Halaman Detail Pertemuan

## **4.1.1.6 Antarmuka Halaman Daftar Tugas**

Halaman ini merupakan halaman yang berisikan daftar kumpulan tugas-tugas yang diberikan tenaga pengajar di masing-masing mata pelajaran kepada siswa. Untuk lebih jelasnya mengenai halaman daftar tugas dapat dilihat pada gambar 4.6

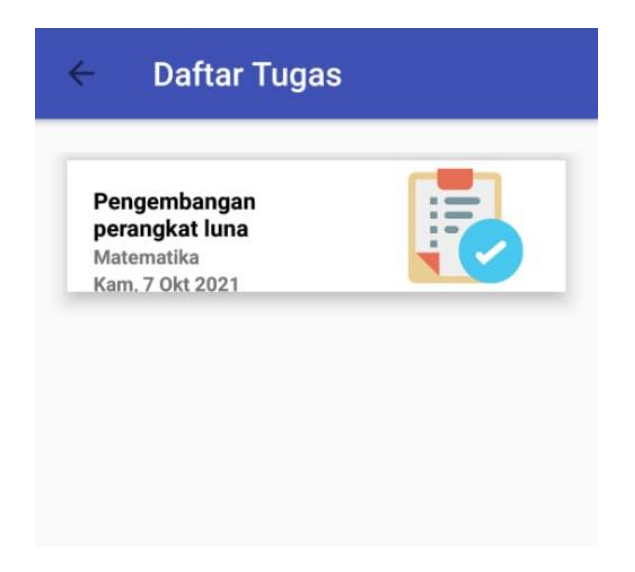

Gambar 4.6 Hasil Antarmuka Halaman Daftar Tugas

## **4.1.1.7 Antarmuka Halaman Detail Tugas**

Pada halaman ini memuat informasi lengkap mengenai tugas dari setiap mata pelajaran halaman ini menyediakan dua kolom untuk mengunduh file perintah tugas serta kolom untuk pengiriman tugas. Untuk lebih jelasnya mengenai halaman detail tugas dapat dilihat pada gambar 4.7

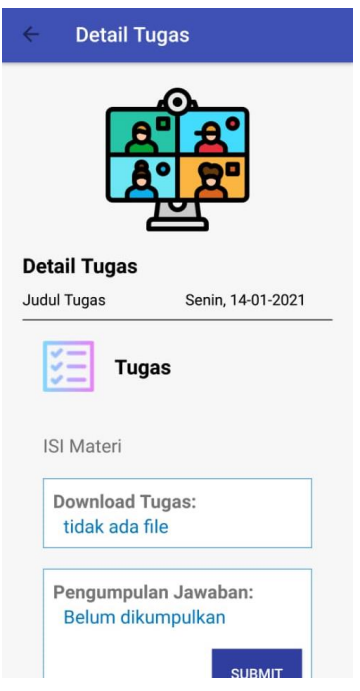

Gambar 4.7 Hasil Antarmuka Halaman Detail Tugas.

# **4.1.2 Halaman Antarmuka Guru**

# **4.1.2.1 Antarmuka Halaman Kelas**

Halaman ini merupakan halaman yang berisikan daftar kelas yang dikelola oleh guru. Pada halaman ini hanya tampil data kelas sesuai dengan guru yang memiliki akses. Untuk lebih jelasnya mengenai halaman daftar tugas dapat dilihat pada gambar 4.8

| AdminLTE 3<br>Ð     | Ξ                           |             |    |                     | <b>E</b> Logout                    |
|---------------------|-----------------------------|-------------|----|---------------------|------------------------------------|
| G<br>AdminLte       | Data Kelas                  |             |    |                     | Home / Kelas                       |
| <b>HALAMAN GURU</b> | Kelas                       |             |    |                     | <b>TAMBAH</b>                      |
| <b>2</b> DASHBOARD  | Show $10 \div$ entries      |             |    | Search:             |                                    |
| <b>HU</b> KELAS     |                             |             |    |                     |                                    |
| MATA PELAJARAN      | #                           | <b>NAMA</b> | 11 | 14<br><b>DIBUAT</b> | 11<br><b>ACTION</b>                |
|                     | Kelas X<br>1                |             |    | 20-01-2022 23:31:36 | <b>SISWA</b>                       |
|                     | Showing 1 to 1 of 1 entries |             |    |                     | Previous<br>Next<br>$\overline{1}$ |
|                     | MyLearning                  |             |    |                     |                                    |
|                     |                             |             |    |                     |                                    |

Gambar 4.8 Hasil Antarmuka Halaman Kelas.

### **4.1.2.2 Antarmuka Halaman Mata Pelajaran**

Halaman ini merupakan halaman yang berisikan daftar mata pelajaran yang dibina oleh guru. Dan pada halaman ini, guru dapat mengatur untuk input data materi sesuai pertemuan, data tugas dan data kuis. Untuk lebih jelasnya mengenai halaman daftar tugas dapat dilihat pada gambar 4.9

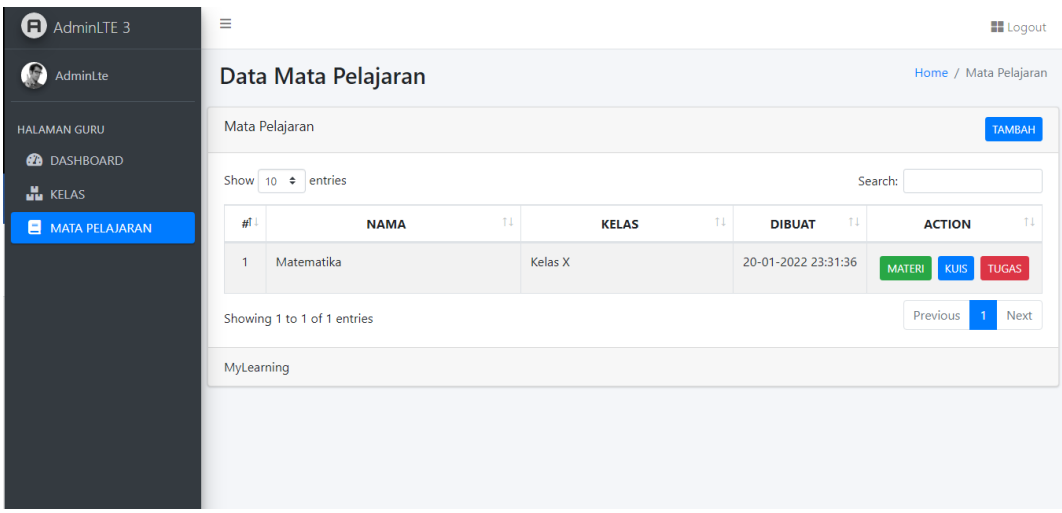

Gambar 4.9 Hasil Antarmuka Halaman Mata pelajaran.

# **4.1.2.2 Antarmuka Halaman Materi**

Halaman berisi daftar materi yang diselenggarakan untuk mata pelajaran tertentu. Pada halaman ini juga guru dapat melakukan pengelolaan data kuis dan nilai. Untuk lebih jelasnya mengenai halaman daftar tugas dapat dilihat pada gambar

4.10

| $\bigcirc$<br>AdminLTE 3                  | Ξ                                                 |                                | <b>II</b> Logout |  |  |  |  |  |
|-------------------------------------------|---------------------------------------------------|--------------------------------|------------------|--|--|--|--|--|
| $\Omega$<br>AdminLte                      | Materi Pelajaran<br>Home / Kelas                  |                                |                  |  |  |  |  |  |
| <b>HALAMAN GURU</b><br><b>2</b> DASHBOARD | Materi Mata Pelajaran Matematika<br><b>TAMBAH</b> |                                |                  |  |  |  |  |  |
| <b>HU</b> KELAS                           | #                                                 | <b>NAMA</b>                    | <b>ACTION</b>    |  |  |  |  |  |
| MATA PELAJARAN                            |                                                   | Pertemuan 1 "Matematika Dasar" | EDIT TUGAS KUIS  |  |  |  |  |  |
|                                           | MyLearning                                        |                                |                  |  |  |  |  |  |
|                                           |                                                   |                                |                  |  |  |  |  |  |

Gambar 4.10 Hasil Antarmuka Halaman Materi.

## **4.1.2.3 Antarmuka Halaman Materi Tugas**

Halaman berisi daftar tugas yang diselenggarakan untuk materi pada pertemuan tertentu. Untuk lebih jelasnya mengenai halaman daftar tugas dapat dilihat pada gambar 4.11

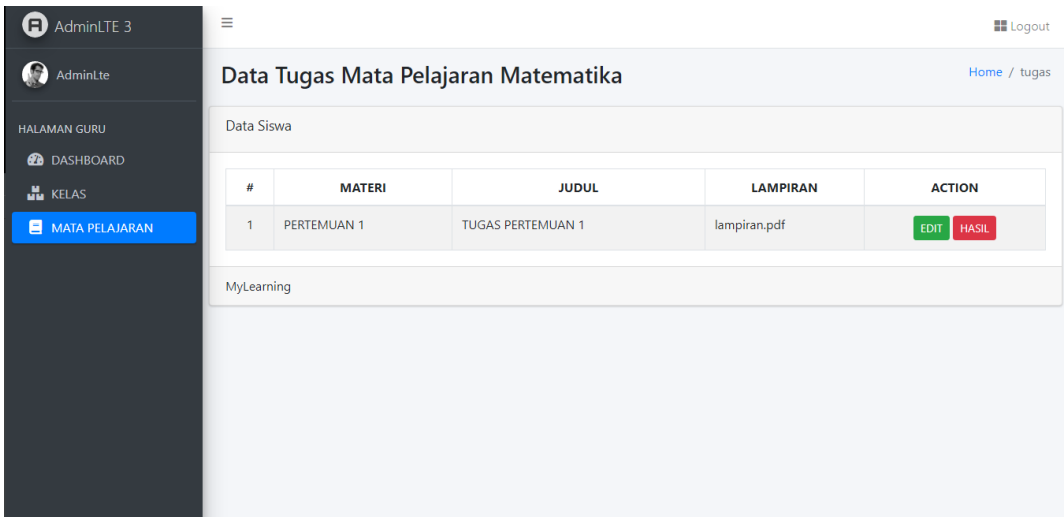

Gambar 4.11 Hasil Antarmuka Halaman Tugas.

## **4.1.2.4 Antarmuka Halaman Materi Kuis**

Halaman berisi daftar kuis yang diselenggarakan untuk materi pada pertemuan tertentu. Untuk lebih jelasnya mengenai halaman daftar tugas dapat dilihat pada gambar 4.12

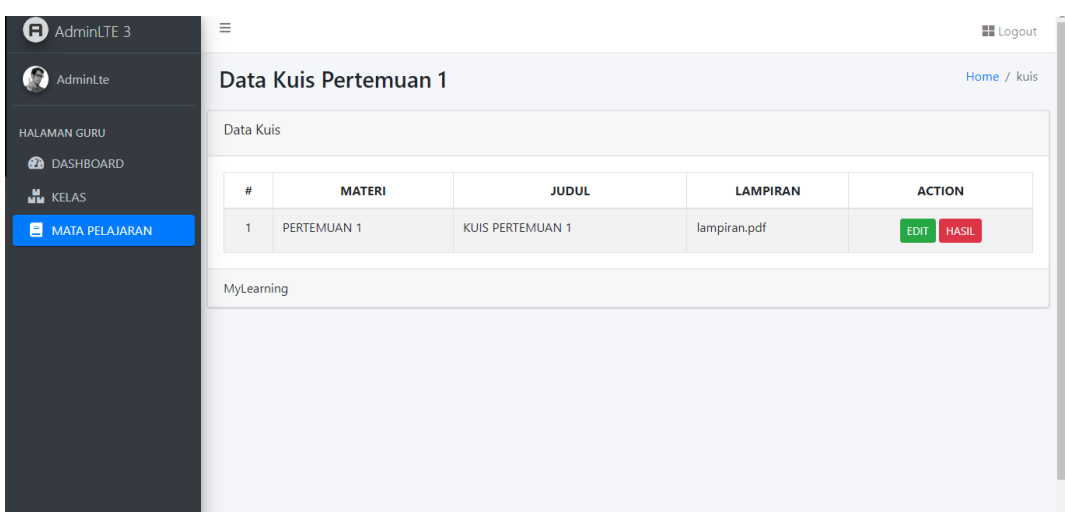

Gambar 4.12 Hasil Antarmuka Halaman Kuis.

## **4.1.3 Halaman Antarmuka Admin**

## **4.1.3.1 Antarmuka Halaman Master Guru**

Halaman berisi master data untuk pengaturan data Guru. Untuk lebih jelasnya mengenai halaman daftar tugas dapat dilihat pada gambar 4.13

| AdminLTE 3<br>Ð              | $\equiv$ Home<br><b>II</b> Logout |                             |    |            |    |                      |                     |    |                          |      |
|------------------------------|-----------------------------------|-----------------------------|----|------------|----|----------------------|---------------------|----|--------------------------|------|
| AdminLte                     | Home / Guru<br><b>Data Guru</b>   |                             |    |            |    |                      |                     |    |                          |      |
| <b>MASTER DATA</b>           | Data Guru<br><b>TAMBAH</b>        |                             |    |            |    |                      |                     |    |                          |      |
| <b>B</b> DATA GURU           |                                   |                             |    |            |    |                      |                     |    |                          |      |
| <b>B</b> DATA KELAS          | Show 10 $\div$ entries<br>Search: |                             |    |            |    |                      |                     |    |                          |      |
| <b>B</b> DATA MATA PELAJARAN | #1                                | <b>NAMA</b>                 | 11 | <b>NIP</b> | 11 | 11<br><b>TELEPON</b> | <b>DIBUAT</b>       | 11 | <b>ACTION</b>            | TU.  |
| <b>DATA JADWAL</b>           | 1                                 | Mrs.Guru Ayumi              |    | 12345678   |    | 08212345678          | 20-01-2022 23:31:36 |    | SISWA HAPUS              |      |
|                              |                                   | Showing 1 to 1 of 1 entries |    |            |    |                      |                     |    | Previous<br>$\mathbf{1}$ | Next |
|                              | MyLearning                        |                             |    |            |    |                      |                     |    |                          |      |
|                              |                                   |                             |    |            |    |                      |                     |    |                          |      |
|                              |                                   |                             |    |            |    |                      |                     |    |                          |      |
|                              |                                   |                             |    |            |    |                      |                     |    |                          |      |
|                              |                                   |                             |    |            |    |                      |                     |    |                          |      |

Gambar 4.13 Hasil Antarmuka Halaman Master Data Guru.

### **4.1.3.2 Antarmuka Halaman Master Kelas**

Halaman berisi master data untuk pengaturan data Kelas.Pada halaman ini admin dapat melakukan pembuatan , pengeditan serta penghapusan kelas. Untuk lebih jelasnya mengenai halaman daftar tugas dapat dilihat pada gambar 4.14

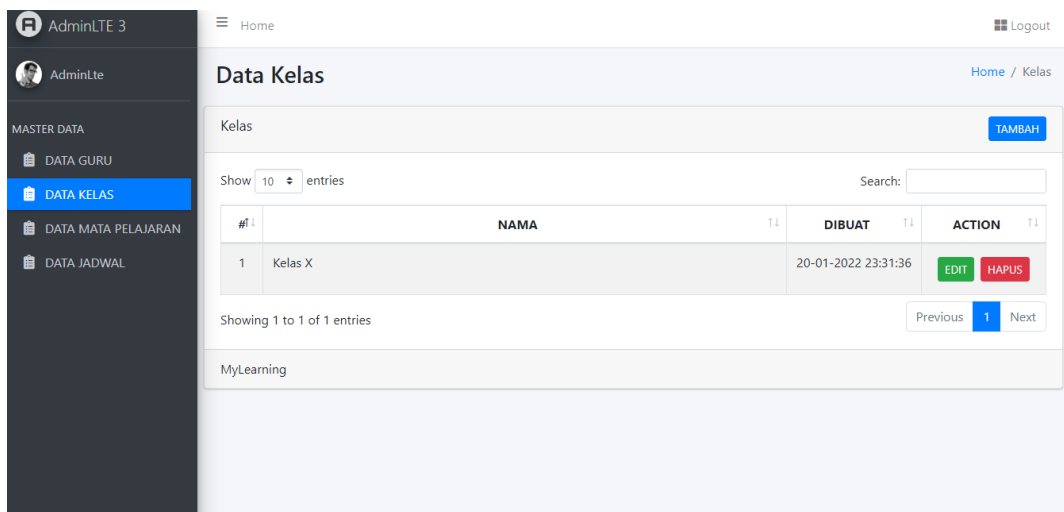

Gambar 4.14 Hasil Antarmuka Halaman Master Data Guru.

# **4.1.3.3 Antarmuka Halaman Master Mata Pelajaran**

Halaman berisi master data untuk pengaturan data mata pelajaran.Pada halaman ini admin dapat melakukan pembuatan , pengeditan serta penghapusan kelas. Untuk lebih jelasnya mengenai halaman daftar tugas dapat dilihat pada gambar 4.15

| AdminLTE 3<br>.A)                          | Ξ            | Home<br><b>El</b> Logout                                          |    |              |     |                     |                     |              |  |  |
|--------------------------------------------|--------------|-------------------------------------------------------------------|----|--------------|-----|---------------------|---------------------|--------------|--|--|
| n S<br>AdminLte                            |              | Home / Mata Pelajaran<br>Data Mata Pelajaran                      |    |              |     |                     |                     |              |  |  |
| <b>MASTER DATA</b>                         |              | Mata Pelajaran<br><b>TAMBAH</b>                                   |    |              |     |                     |                     |              |  |  |
| <b>自</b> DATA GURU<br><b>AD</b> DATA KELAS |              | Show 10 $\div$ entries<br>Search:                                 |    |              |     |                     |                     |              |  |  |
| <b>DATA MATA PELAJARAN</b>                 | #Î           | <b>NAMA</b>                                                       | 11 | <b>KELAS</b> | TI. | <b>DIBUAT</b>       | 11<br><b>ACTION</b> | 11           |  |  |
| <b>自</b> DATA JADWAL                       | $\mathbf{1}$ | Matematika                                                        |    | Kelas X      |     | 20-01-2022 23:31:36 | <b>EDIT</b>         | <b>HAPUS</b> |  |  |
|                                            |              | Previous<br>Next<br>$\overline{1}$<br>Showing 1 to 1 of 1 entries |    |              |     |                     |                     |              |  |  |
|                                            |              | MyLearning                                                        |    |              |     |                     |                     |              |  |  |
|                                            |              |                                                                   |    |              |     |                     |                     |              |  |  |
|                                            |              |                                                                   |    |              |     |                     |                     |              |  |  |
|                                            |              |                                                                   |    |              |     |                     |                     |              |  |  |

Gambar 4.15 Hasil Antarmuka Halaman Master Data Mata Pelajaran.

### **4.1.3.4 Antarmuka Halaman Master Jadwal Mata Pelajaran**

Halaman berisi master data untuk pengaturan data mata pelajaran.Pada halaman ini admin dapat melakukan pembuatan , pengeditan serta penghapusan Jadwal Mata Pelajaran yang akan ditampilkan di halaman user android. Untuk lebih jelasnya mengenai halaman daftar tugas dapat dilihat pada gambar 4.16

| AdminLTE 3<br>œ)                          | $\equiv$ Home                                   |                                   |                    |                          | <b>El</b> Logout            |  |  |  |  |
|-------------------------------------------|-------------------------------------------------|-----------------------------------|--------------------|--------------------------|-----------------------------|--|--|--|--|
| 7.G<br>AdminLte                           |                                                 | Data Jadwal<br>Home / Mata Jadwal |                    |                          |                             |  |  |  |  |
| <b>MASTER DATA</b>                        |                                                 | Jadwal Pelajaran                  |                    |                          | <b>TAMBAH</b>               |  |  |  |  |
| <b>E</b> DATA GURU<br><b>B</b> DATA KELAS |                                                 | Show 10 $\div$ entries<br>Search: |                    |                          |                             |  |  |  |  |
| <b>B</b> DATA MATA PELAJARAN              | #1                                              | 11<br><b>MATA PELAJARAN</b>       | 11<br><b>KELAS</b> | TI.<br><b>JADWAL</b>     | 11<br><b>ACTION</b>         |  |  |  |  |
| <b>DATA JADWAL</b>                        | $\mathbf{1}$                                    | Matematika                        | Kelas X            | Senin, pkl.07.00 - 08.00 | <b>HAPUS</b><br><b>EDIT</b> |  |  |  |  |
|                                           | $\overline{2}$                                  | Matematika                        | Kelas X            | Rabu, pkl.10.00 - 11.00  | <b>HAPUS</b><br><b>EDIT</b> |  |  |  |  |
|                                           | Previous<br>Next<br>Showing 1 to 2 of 2 entries |                                   |                    |                          |                             |  |  |  |  |
|                                           | MyLearning                                      |                                   |                    |                          |                             |  |  |  |  |
|                                           |                                                 |                                   |                    |                          |                             |  |  |  |  |
|                                           |                                                 |                                   |                    |                          |                             |  |  |  |  |

Gambar 4.16 Hasil Antarmuka Halaman Master Data Mata Pelajaran.

### **4.2 Pengujian Sistem**

Pengujian sistem merupakan proses pengeksekusian sistem perangkat lunak untuk menentukan apakah sistem tersebut sesuai dengan spesifikasi sistem dan berjalan pada lingkungan yang diinginkan. Pengujian sering kali diasosiasikan dengan pencarian bug, ketidak sempurnaan program, kesalahan pada program yang menyebabkan kegagalan pada eksekusi sistem perangkat lunak. Pengujian dilakukan dengan menguji setiap proses dan kemungkinan kesalahan yang terjadi untuk setiap proses. Pengujian aplikasi ini menggunakan tiga perangkat *smartphone*, masing-masing perangkat memiliki kategori sebagai berikut :

a) Perangkat dengan spesifikasi rendah